## **EasyChair instructions for Authors**

The submission and review of papers for IGCESH 2020 will be managed through an online conference paper management system called EasyChair. This system gives you, the author, complete control over your submission. You can upload your abstract and check on the review status of your submission. The submission process consists of four stages:

- 1. Abstract submission
- 2. Draft paper submission
- 3. Revised paper submission
- 4. Final paper submission

The Scientific Committee will review all abstracts and notify the results to authors. The authors of accepted abstracts will be asked to submit a draft paper. Draft papers will be revised with the help of anonymous referees. The authors of accepted draft papers will be asked to submit a revised version. The result of the second revision will be notified after the conference, so that the final version of the paper will benefit from the discussions and opinions collected during the conference. This guide is intended to support authors during the submission process. It has five parts:

- Setting up an account
- Abstract submission
- Draft paper submission
- Revised paper submission
- Final paper submission

While the procedure is quite simple and thus, we do not anticipate users running into trouble, we are happy to help if you encounter problems. In the event that you do need help, please contact the technical chair at: igcesh2020@utm.my.

## 1 Set up an account as an Author

First, you will need to set up an account (username and password) as an author. Go to https://easychair.org/my/conference?conf=igcesh2020. You will then be automatically directed to the page shown in Figure 1. Fill in the textbox with the distorted words that appear directly above it, and click on "Continue".

| Create an EasyChair Account: Step 1                                                                                                    |                                         |
|----------------------------------------------------------------------------------------------------|-----------------------------------------|
| To use EasyChair, one should first create an account. The procedure for creating an account is the following.                                                                                                    | ALL ALL ALL ALL ALL ALL ALL ALL ALL ALL |
| <ol> <li>You should type the text that you see in the image below and click on "Continue".</li> <li>If you type the text correctly, you will be asked to fill out a simple form with your personal information.</li> <li>After you filed out the form, EasyChair will send you an email with a link that you can use to complete the account creation</li> </ol> | ı.                                      |
| Enter the text you see in the box. Doing so helps us to prevent automated programs from abusing this service. If you cann<br>the text, click the reload image 🔽 next to the text.                                                                                                    | ot read                                 |
| 82.5                                                                                                    |                                         |
|                                                                                                    |                                         |

Figure 1: Enter information to sign up

Then, follow the on-screen instructions and complete the form (as shown in Figure 2), and click on "Continue."

| te an EasyChair Acc                | ount: Step 2                 |                      |                        |               |     |
|------------------------------------|------------------------------|----------------------|------------------------|---------------|-----|
| fill out the following form. The r |                              |                      |                        |               | ind |
| address correctly.                 | for failing to create an acc | count is an incorrec | t email address so ple | ase type your |     |
|                                    |                              |                      |                        |               |     |
| First name <sup>†</sup> (*):       |                              |                      |                        |               |     |
| Last name (*):                     |                              |                      |                        |               |     |
| Email address (*):                 |                              |                      |                        |               |     |
| Retype email address (*):          |                              |                      |                        |               |     |
|                                    |                              |                      |                        |               |     |
|                                    | Continue                     |                      |                        |               |     |

Figure 2: Fill in the form.

After registering, you will receive an email similar to the one in Figure 3. Use the link provided in the email to continue the account registration process.

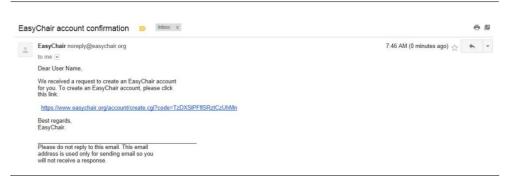

Figure 3: Login email.

Fill out all of the required information (as shown in Figure 4) and click the "Create my account" button to finalize the account registration process.

| an EasyChair Acc                                           | ount: Last 9                            | Sten                |                       |                     |                    |        |
|------------------------------------------------------------|-----------------------------------------|---------------------|-----------------------|---------------------|--------------------|--------|
| un Eusyenan Ace                                            |                                         | лер                 |                       |                     |                    | ede cu |
| Marco Vimercati! To comple<br>in 20 minutes, otherwise you | te the creation of will have to fill ou | your account please | e fill out the follow | ng form. You should | create the account | í.     |
| . ,                                                        |                                         |                     | accii.                |                     |                    |        |
|                                                            | lser names are cas                      | se-insensitive      |                       |                     |                    |        |
| User name:                                                 |                                         |                     |                       |                     |                    |        |
|                                                            |                                         |                     |                       |                     |                    |        |
| First name <sup>†</sup> :                                  |                                         |                     |                       |                     |                    |        |
| Last name (*):                                             |                                         |                     |                       |                     |                    |        |
| Company/organization (*):                                  |                                         |                     |                       |                     |                    |        |
| Web site:                                                  |                                         |                     |                       |                     |                    |        |
| Phone (*):                                                 |                                         |                     |                       |                     |                    |        |
| Address, line 1 (*):                                       |                                         |                     |                       |                     |                    |        |
| Address, line 2:                                           |                                         |                     |                       |                     |                    |        |
| City (*):                                                  |                                         |                     |                       |                     |                    |        |
| Post code (*):                                             |                                         |                     |                       |                     |                    |        |
| State (US only) (*):                                       | 0                                       |                     |                       |                     |                    |        |
| Country (*):                                               |                                         |                     | ٥                     |                     |                    |        |
| Password (*):                                              |                                         |                     |                       |                     |                    |        |
|                                                            |                                         |                     |                       |                     |                    |        |

Figure 4: Create an account.

After the account is registered, you may log in to IGCESH 2020 simply by clicking on the "click this link" link (as shown in Figure 5), or on the following link https://easychair.org/my/conference?conf=igcesh2020.

**Note**: If your username appears taken, it is possible that you have signed up for EasyChair in the past for another conference. In this case, you simply need to ask the system to remind you of your password based on your username.

Account Created Your EasyChair account has been created. To log in for click this link.

Figure 5: Link to the login page.

## 2 Submit your abstract(s)

After logging in to the EasyChair website for IGCESH 2020, you may click on the "New Submission" link located in the top-left corner of the menu bar to submit a new abstract (as shown in Figure 6).

Figure 6: The main page for authors.

Follow the on-screen instructions and fill out all required information (as shown in Figure 7) about the authors.

**Note**: You must use the same email address that you signed up with when creating the EasyChair account.

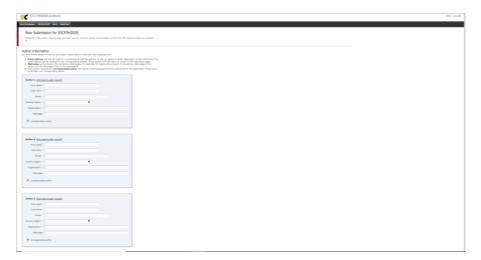

Figure 7: Authors information.

Fill out the text abstract, keywords and the related topics (as shown in Figure 8).

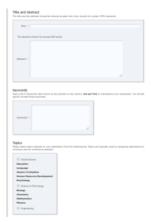

Figure 8: Abstract submission.

Click on the "Submit" link to submit your abstract (as shown in Figure 9). Please do not submit the full paper or any other files at this stage.

Figure 9: Abstract submission.

After completing a submission, a new menu bar ("Submission #" or "My Submissions" in the case of multiple submissions) is created (as shown in Figure 10). Click on "Submission #" for changing any information about the submission.

| w Submission Submissio                                                          | on 2 IGCESH2020 News EasyChair                                                                                                    |                          |                        |                    |                 |                     |                                  |
|---------------------------------------------------------------------------------|----------------------------------------------------------------------------------------------------|--------------------------|------------------------|--------------------|-----------------|---------------------|----------------------------------|
| IGCESH2020                                                                      | Submission 2                                                                                                    |                          |                        |                    |                 |                     | Update informs<br>Update authors |
| If you want to chang                                                            | e any information about your paper,                                                                                                    | use links in the upper r | ight corner.           |                    |                 |                     | Update file                      |
| For all questions relat<br>about this conference                                | ed to processing your submission you                                                                                                    | should contact the confi | erence organizers. Cli | ick here to see ii | formation       |                     | Withdraw                         |
|                                                                                 |                                                                                                    |                          |                        |                    |                 |                     |                                  |
|                                                                                 |                                                                                                    | Submission               | 2                      |                    |                 |                     |                                  |
| Title:                                                                          | EXTENDED ABSTRACT                                                                                                    |                          |                        |                    |                 |                     |                                  |
|                                                                                 |                                                                                                    |                          |                        |                    |                 |                     |                                  |
| Paper:                                                                          | 🚰 (Jan 02, 14:37 GMT)                                                                                                    |                          |                        |                    |                 |                     |                                  |
| Paper:<br>Author keywords:                                                      | (Jan 02, 14:37 GMT)<br>KEYWORD 1<br>KEYWORD 2<br>KEYWORD 3                                                                                                    |                          |                        |                    |                 |                     |                                  |
| Author keywords:                                                                | KEYWORD 1<br>KEYWORD 2                                                                                                    |                          | 0), abstract submissio | on (50), revised   | paper submissio | n (47), final paper |                                  |
| Author keywords:<br>EasyChair keyphrases:                                       | KEYWORD 1<br>KEYWORD 2<br>KEYWORD 3<br>draft paper (90), right hand menu (63                                                                                                   |                          | 0), abstract submissie | on (50), revised   | paper submissio | n (47), final paper |                                  |
| Author keywords:<br>EasyChair keyphrases:<br>Topics:<br>Abstract:               | KEYWORD 1<br>KEYWORD 2<br>KEYWORD 3<br>draft paper (90), right hand menu (63<br>submission (47), draft paper submissi<br>Science & Technology<br>ABSTRACT                      |                          | 0), abstract submissie | on (50), revised   | paper submissio | n (47), final paper |                                  |
| Author keywords:<br>EasyChair keyphrases:<br>Topics:<br>Abstract:<br>Submitted: | KEYWORD 1<br>KEYWORD 2<br>KEYWORD 3<br>draft paper (90), right hand menu (63<br>submission (47), draft paper submissi<br>Science & Technology<br>ABSTRACT<br>Jan 02, 14:37 GMT |                          | 0), abstract submissie | on (50), revised   | paper submissio | n (47), final paper |                                  |
| Author keywords:<br>EasyChair keyphrases:<br>Topics:<br>Abstract:               | KEYWORD 1<br>KEYWORD 2<br>KEYWORD 3<br>draft paper (90), right hand menu (63<br>submission (47), draft paper submissi<br>Science & Technology<br>ABSTRACT                      |                          | 0), abstract submissie | on (50), revised   | paper submissio | n (47), final paper |                                  |
| Author keywords:<br>EasyChair keyphrases:<br>Topics:<br>Abstract:<br>Submitted: | KEYWORD 1<br>KEYWORD 2<br>KEYWORD 3<br>draft paper (90), right hand menu (63<br>submission (47), draft paper submissi<br>Science & Technology<br>ABSTRACT<br>Jan 02, 14:37 GMT |                          | 0), abstract submissie | on (50), revised   | paper submissio | n (47), final paper |                                  |

Figure 10: A page for changing your submission(s).

Use the links at the top-right corner for:

- Updating information about your submission: select "Update information" from the right-hand menu of the Submission screen to change any of title, abstract and keywords of your submission.
- Updating author information for your submission: select "Update authors" to modify any information about the author(s) and click "save." In the case of multiple authors, you can add ("Add new author") or remove authors (Click on "X"); then update the order of the authors by selecting the "Reorder authors" button.
- **Uploading files**: the "Add file" link may be used to upload files. Please do not upload any files at this stage.

• Withdrawing the submission: select "Withdraw" to withdraw the submission.

At the end of the submission procedure (a new submission or an update of an old one), you will receive a confirmation email from igcesh2020@utm.my. Once the review process is completed, you will receive acceptance/rejection notification with reviews by email.

#### **3** Draft paper submission

You can submit a draft paper only by updating the submission you submitted as an abstract. Once you have completed the abstract submission, the menu bar "Submission #" or "My Submissions" in the case of multiple submissions is created. By clicking on this tab, you will accessinformation about your submission, as shown in Figure 10. In particular, using the menu in the top-right corner, you may change the title, abstract, and keywords by selecting "Update information" and you may also update authors using the "Update authors" page. Most importantly, you have to submit a draft paper by selecting "Add file". After clicking on "Add file", you will be able to select the file you want to upload with the link "Select file", as shown in Figure 11. Once you have uploaded a draft paper, you may change the file by selecting "Update file" from the right-hand menu of this screen (which will replace the "Add file" link).

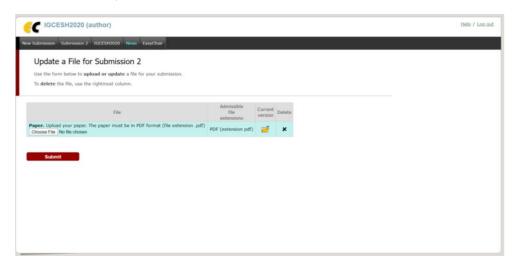

Figure 11: Uploading draft paper(s)

Once the draft paper review process is completed, you will receive acceptance/rejection notification with reviews by email.

#### 4 Revised paper submission

If your draft paper was accepted, we request that you submit your revised paper electronically. To upload your final paper, click on "Submission #" and select "Update file" from the right-hand menu of the Submission screen.

After selecting the file that you wish to upload from your computer, submit your revised paper by selecting the "Submit" button.

# 5 Final paper submission

After the final revision, we request that you submit your revised paper electronically. To upload your final paper, click on "Submission #" and select "Update file" from the right-hand menu of the Submission screen. After selecting the file that you wish to upload from your computer, submit your final paper by selecting the "Submit" button.